# 保護者の大学生協アプリ(公式)の使い方

### **2024年4月8日にVer1.3.3にバージョンアップされています。最新版に更新してご利用ください。**

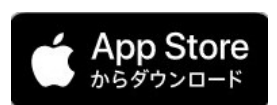

iOS11.0以降 (日本語環境のみ)

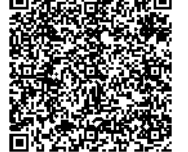

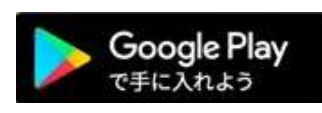

(らくらくフォンは非対応)

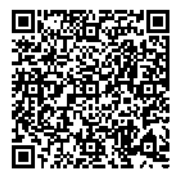

### 起動時の決済画面 | 大学の切り替え

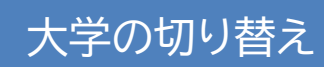

Android9.0以降

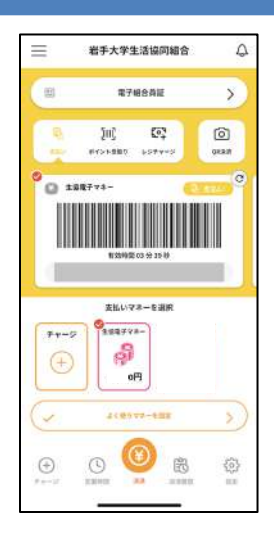

起動時の残高は、組 合員本人の情報では なく、家族組合員の情 報が表示されるため この画面では0円とな ります。またミールプ ランをお申し込みの 場合でも表示はされ ません。

電子組合員証は 家族組合員の情報が 表示されます。 出資金額は表示され ません。

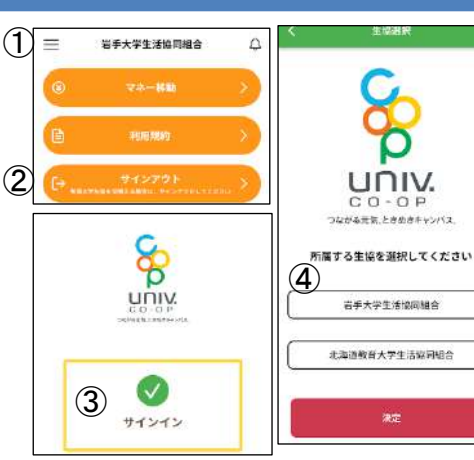

①決済画面で「≡」を タップ→②サインアウ ト→③サインイン後、 ④所属する大学生協 が表示されますので、 「岩手大学生活協同組 合」を選択(決定)して ください。その後電子 マネーのサインインを してください。

※ 情報が更新され ない場合は裏面の「弟 妹の情報が大学生協 アプリに表示されな い」をご覧ください。

### 組合員本人の利用履歴を確認する(保護者) update**↑**

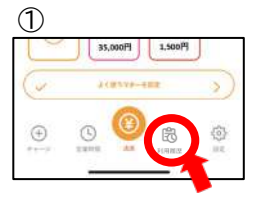

大学生協アプリを起 動し右下の「利用履 歴」ボタンをタップ

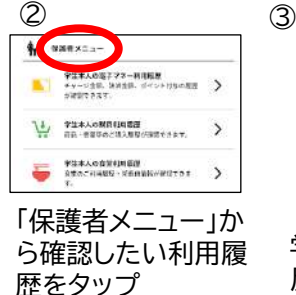

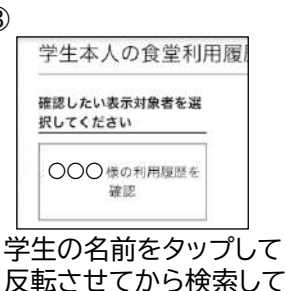

ください

### George Council  $\Phi$  mase A. Thousan

④

CANADI - N .<br>. . . . . . . . . **ROBERTO** ー<br>デキネ人の発生料

栄養価グラフ表示は 食堂利用履歴一覧画面で「≡」 をタップ→「食堂利用履歴」を タップ→「学生本人の食堂利用 履歴」をタップします。 **<sup>①</sup>**

利用履歴はパソコンで表示することができます <https://cm.univ.coop/mypage/login.php> ※大学生協アプリのメールアドレスでサインインします

#### 保護者チャージをする update**↑**

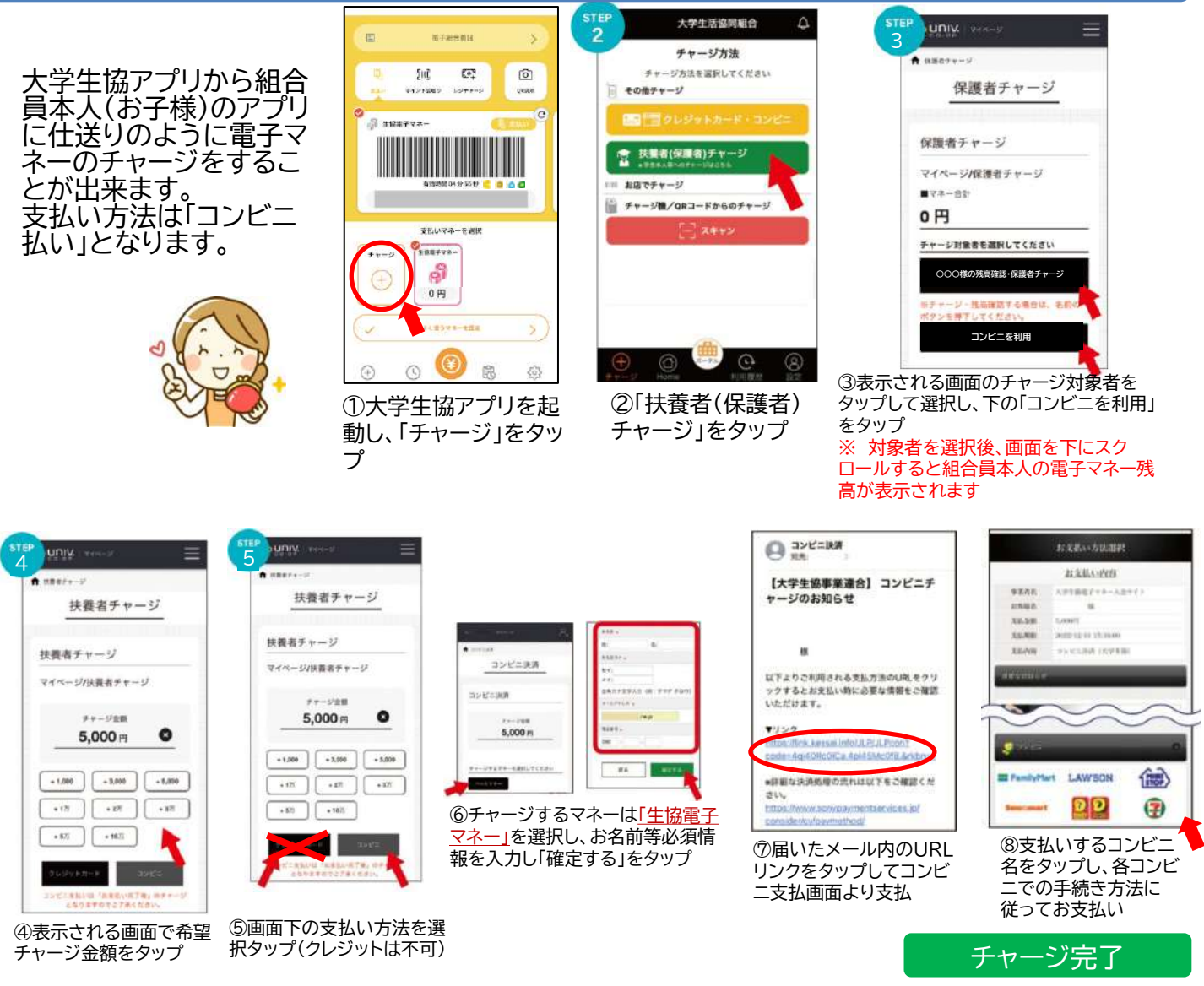

学生本人の電子マネー残高は③の 画面でも確認できます

## こんなときは

兄姉が他大学に在籍していて大学生協アプリを使用。弟妹の情報が大学生協アプリに表示されない。 ①大学生協アプリをいったん削除して、②スマホを再起動③大学生協アプリを再インストール④サインインしてください。 学生本人が別々の大学に在籍の場合は、サインアウトしてサインインする際に大学の切り替えが可能です。

間違って保護者が自分自身の電子マネーにチャージしてしまった。子どもに移したい。 上段の「保護者チャージ」に従ってSTEP5のチャージ対象者(学生本人)の選択画面まで進みます。 マネー合計に保護者にチャージされた金額と、「マネー・ポイントを利用」ボタンが表示されますので、 それをタップし、遷移した画面で保護者にチャージされた金額を学生本人に扶養者チャージしてください。

univcoopマイポータルや大学生協プリのサインイン画面でエラーが出て進まない エラー内容をお問い合わせフォームよりお知らせください。事務局で修正作業を行います。なお、 修正作業には数日程度時間がかかります。

大学生協アプリのお問合せ先: 購買中央店サービスカウンター TEL:019-652-3581(平日10時~17時) 大学生協アプリのお問合せフォーム https://www.iwate.u-coop.or.jp/app/entry/?cd=F5FFFPe4  $\overline{a}$ 

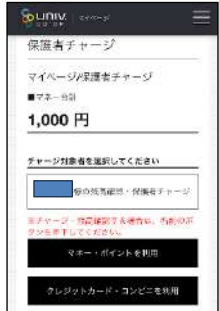

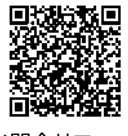